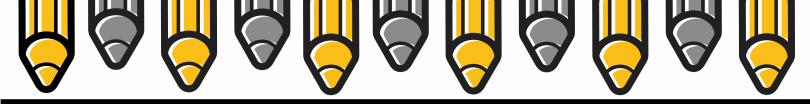

#### ENTERING ASSESSMENT DATA INTO ANTHOLOGY OUTCOMES **Assessment Planning Guide**

Once you locate your program in Anthology Outcomes, you will have options for how your program and faculty enter their data. These instructions cover 1) how to locate your program, and 2) the various methods for data entry.

Part 1: Finding your Program in Anthology

- 1.) Login to Anthology Outcomes using your UI credentials.
- Select an ACADEMIC YEAR 2.)

3.) Click on the STAR menu to see the academic programs and course sections you can report or manage data for.

You should see all of your own course sections listed. Department chairs should also see their academic department(s) noted by a small star and a subtitle "department." To see everything in the department, you need to take one more step

(see Page 2).

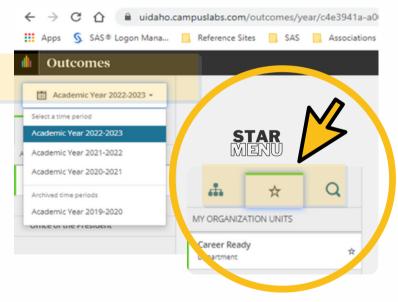

#### ASSESSMENT AND ACCREDITAION

#### ADM 325

Sara Mahuron Associate Director, Assessment and Accreditation sara@uidaho.edu

Joan Jones **Assessment Analyst** joanj@uidaho.edu

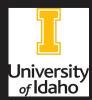

### CONTENTS

<u>04 Program-Level Data Entry</u>

<u>05 Manual Data Entry</u>

<u>06 Import Data from Anthology Rubrics</u>

07 Assign vs. Relate Outcomes

08 Relating Outcomes

09 Assigning Outcomes

#### ORG CHART

| Career Ready<br>Department | ☆ |  |
|----------------------------|---|--|
| UNDERGRADUATE PROGRAMS     |   |  |
| Career Ready, BS           |   |  |
| Career Ready, Minor        |   |  |
| Career Ready, UG Cert      |   |  |
| GRADUATE PROGRAMS          |   |  |
| Career Ready, MS           |   |  |
| Career Ready, PhD          |   |  |
| COURSES WITHOUT SECTIONS   |   |  |
| CR 101                     |   |  |
| CR 201                     |   |  |
| CR 447                     |   |  |
| CR 505                     |   |  |
| CR 600                     |   |  |
|                            |   |  |

### View everything listed under department by clicking on the ORG CHART to the left of the STAR (see image at left)

4.) Further navigation is the same for both the STAR and ORG CHART menus. Select the major/degree program or item to enter data.

#### THIS IS THE END OF PART 1.

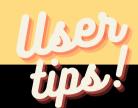

• Everyone can view the program's learning outcomes for a major/degree program by clicking on the program's name from the ORG CHART. If the learning outcomes are listed in black font, this means the user has 'view only' access. If they are blue hyperlinks, this means the user can enter data.

• If the user has permission to enter data directly for a program, the system will list that department or major under your STAR menu.

• If the user sees course sections listed under their STAR menu, they can only enter data directly associated with those sections. This is what most faculty see.

PART 2

Important!

- Part 2 instructions cover multiple methods of data entry
- Review pros and cons of each method on this webpage
- When it says "choose one to continue," you must click on one of the boxes shown - the PDF will take you to the correct page to continue based on your selection.
- When ready, continue from Page 3

# AAAAAAAAAAA

ASSESSMENT PLANNING
GUIDE

PAGE | 03

Click on the program learning outcome in the middle of the screen that you wish to work with or enter data for.

Select the semester you wish to work with.

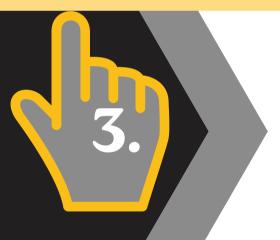

Click on ASSESSMENT if you want everyone to add their data directly at the program level. Click on CONNECTION if you want to assign or relate a program learning outcome to a course section or course learning outcome.

## CHOOSE ONE TO CONTINUE

#### How will assessment be performed?

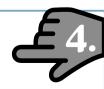

Assessment

Career Ready, BS will perform assessment of this outcome.

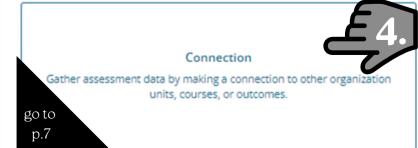

On

#### ASSESSMENT PLANNING GUIDE

#### PROGRAM LEVEL | 04

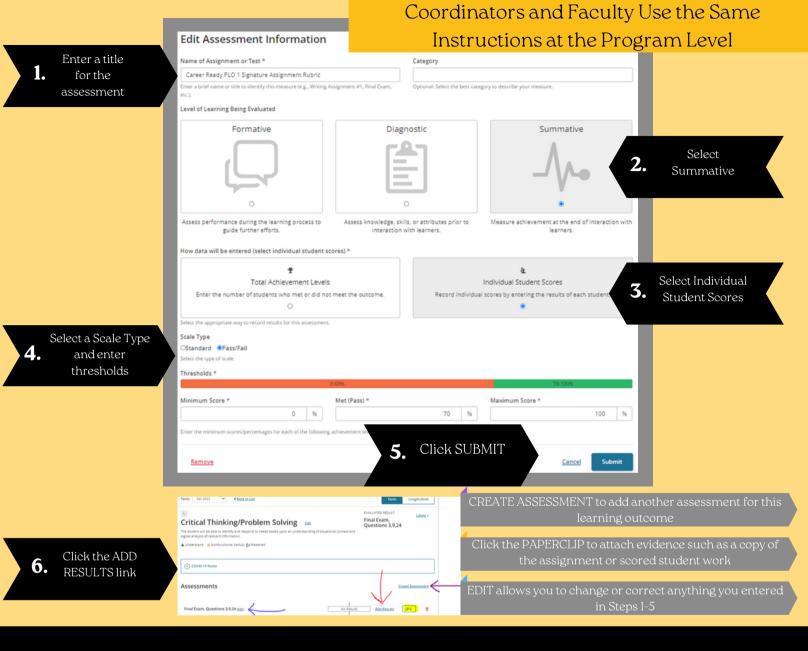

### CHOOSE ONE TO CONTINUE

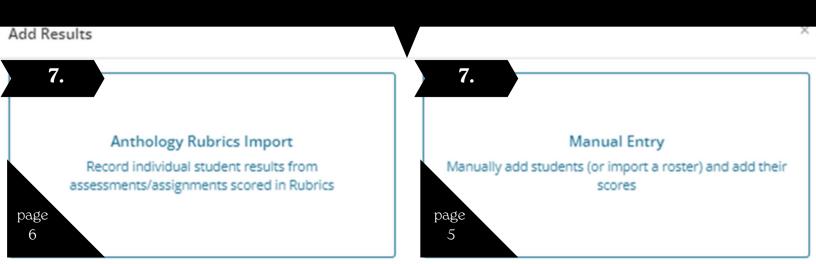

#### ASSESSMENT PLANNING

#### MANUAL DATA ENTRY | 05

| Career Ready, BS Academic Year 2022-2023  Frogram Lawring Outcomes  Tationemy  Former:  Tat 2022                                                                                                    | Tern Longitudinal | A.                                                                                                    | lf you are entering data at<br>the program level, you must<br>ADD RECORD manually                                                            |
|----------------------------------------------------------------------------------------------------|-------------------|----------------------------------------------------------------------------------------------------|----------------------------------------------------------------------------------------------------|
|                                                                                                    | Lateriz -         | esults   Individual Student Scores                                                                                                    | State<br>nuders of importing from the Course Rosser.<br>Scare<br>No students have been added.                                                |
| Final Exam, Questions 3,9,24 Results   Individual Student Scores Record individual scores by entering the results of each student or importing from the Course Rosse.  Add Record Student Natura (Sec ID Serie Mahuron (SS2832) | Caar<br>Score     | B.<br>Results   Individual Student Scores<br>Record Individual scores by enreining the results of each s<br>Add Record<br>Furders Name Jour (b) | If you are entering data at the<br>course section level, you can<br>choose to manually ADD<br>RECORD or automatically<br>import CLASS ROSTER |
| 1. ADD RECORD (A.) or CLASS ROSTER (B.)<br>Then add scores for each student.                                                                                                    |                   |                                                                                                    | No students have been added.                                                                                                    |
| Supporting information         Provide consect for the ensered results by further describing the assessment.         Describe the test or assignment, and how'it measures the learning outcome.                                 | Create<br>Lance   | assessme<br>changes                                                                                                    | <b>2.</b><br>er detail about the<br>ent into text boxes, add<br>you recommend based<br>adings, and SUBMIT                                    |
|                                                                                                    | Term: Fail 202    | 22 V Clack to List                                                                                                    | Term Longitudinal                                                                                                    |

You are done with Part 2. You should now see the complete assessment and results

| Term: Fail 2022 V Clack to List                                                                                                    | Term                                                | Longitudinal   |          |  |
|----------------------------------------------------------------------------------------------------|-----------------------------------------------------|----------------|----------|--|
| Critical Thinking/Problem Solving                                                                                                    | EVALUATED RESULT<br>Final Exam,<br>Questions 3,9,24 | Latest.        | Latest + |  |
| The student will be able to identify and respond to needs based upon an understanding of situational context and<br>logical analysis of relevant information. | Exceeded                                            | 0%             | 0        |  |
| ▲ Understand ▲ Nonfunctional Verb(s) St Mastered                                                                                                    | Met                                                 | 0%             | ٥        |  |
| Tordestene Trendstorer relati Simetorea                                                                                                    | Partially Met                                       | 0%             | 0        |  |
|                                                                                                    | Not Met                                             | 100%           | 1        |  |
| © COVID-19 Notes<br>Assessments                                                                                                    | Stee                                                | ete Assessment |          |  |
| Final Exam, Questions 3,9,24 ttest                                                                                                    | Result Details                                      | <i>a</i> o e   |          |  |

1.

4.

| Select the RADIO BUTTON next to the  |     |
|--------------------------------------|-----|
| rubric you want to import data from. |     |
| You can select from your assessed    |     |
| rubrics or those faculty have added  |     |
| you as an evaluator to.              |     |
|                                      |     |
|                                      | - I |

| ype                      |                                        | Filter by Creation Term |
|--------------------------|----------------------------------------|-------------------------|
| Assessments              | ~                                      | ~                       |
| O Learning Outcomes 5    | Professionalism, Ethics, and Values (6 | Entries)                |
| O Peer Teaching Evalua   | tion Form (1 Entries)                  |                         |
| O 2020SP CHEM 101 PL     | O1 (0 Entries)                         |                         |
| O Creative Thinking (0 E | ttries)                                |                         |
| O Peer Teaching Evalua   | tion Form (0 Entries)                  |                         |
| O 2021SP CR 101 PL03     | (1 Entries)                            |                         |
| O 2021SP CR 101 PLO3     | (1 Entries)                            |                         |
| O 2021SP CR 101 PLO3     | (1 Entries)                            |                         |

#### Click SELECT DIMENSIONS

sncel Select Dime

Cancel

Update

Select the CHECKBOXES for the dimensions on the rubric that support this learning outcome. You can adjust these later, if needed.

| Select | Dimensions |  |
|--------|------------|--|
|        |            |  |

#### Explanation of issues

Evidence Selecting and using information to investigate a point of view or conclusion

Influence of context and assumptions

Student's position (perspective, thesis/hypothesis)

Conclusions and related outcomes (implications and consequences)

Click UPDATE

This shows the imported rubric. Click VIEW STUDENT DATA to see imported **3.** data and delete any students who should not be included.

Describe the data you imported. Give detail about the assignment and how it measures the program learning outcome.

5. Explain the findings and what they mean to you. Provide a conclusion for the findings.

**6.** List any changes you recommend the program make.

| Results   Import From Anthology Rubrics                                                                                                    | Clea |
|----------------------------------------------------------------------------------------------------|------|
| Record individual student results from assessments/assignments by importing from Anthology Rubrics.                                                                                                    |      |
| Selected Assessment<br>20215P CR 101 PL03                                                                                                    |      |
| 5 of 5 Dimensions Applied - ( view / edit )                                                                                                    |      |
| > View Student Data                                                                                                    |      |
| Supporting Information                                                                                                    |      |
| Provide context for the entered results by further describing the assessment.                                                                                                    |      |
| Describe the test or assignment, and how it measures the learning outcome.                                                                                                    |      |
| h                                                                                                    |      |
| Explain how students met or didn't meet your expectations.                                                                                                    |      |
|                                                                                                    |      |
| a de la companya de la companya de la |      |
| What curricular changes do you recommend from this evaluation?                                                                                                    |      |
| Add What curricular changes do you recommend from this evaluation?                                                                                                    |      |

You are done with Part 2. You should now see the complete assessment and results

| Terrec Fail 2022 V Clack to List                                                                                                    | Term                                               | Longitudinal      |   |
|----------------------------------------------------------------------------------------------------|----------------------------------------------------|-------------------|---|
| Critical Thinking/Problem Solving 📾                                                                                                    | EVALUATED RESULT<br>Final Exam,<br>Questions 3,9,2 | Latest -          |   |
| The student will be able to identify and respond to needs based upon an understanding of situational context and<br>logical analysis of relevant information. | Exceeded                                           | 0%                | 0 |
|                                                                                                    | Met                                                | 0%                | 0 |
| ▲ Understand ▲ Nonfunctional Verb(s) 1 Mastered                                                                                                    | Partially Met                                      | 0%                | 0 |
| ⊙ COVID-19 Notes                                                                                                    | Not Met.                                           | 100%              | 1 |
| Assessments                                                                                                    |                                                    | Create Assessment |   |
| Final Exam, Questions 3,9,24 (tee                                                                                                    | Result Details                                     | Ø0 8              |   |

# CHOOSE ONE TO CONTINUE

### What type of connection do you want to make?

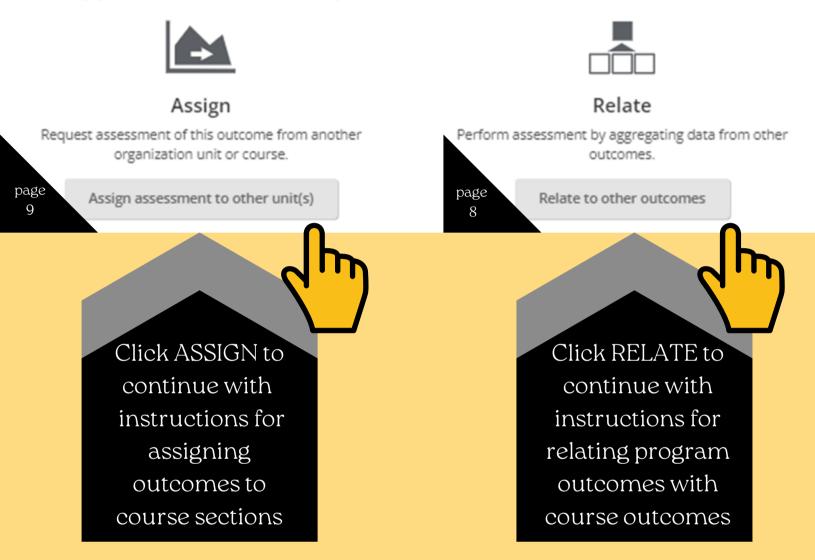

If you are unsure which option you want to proceed with, see the pros and cons under "<u>Which data collection method is best for our</u> <u>program or faculty?</u>"

No Results

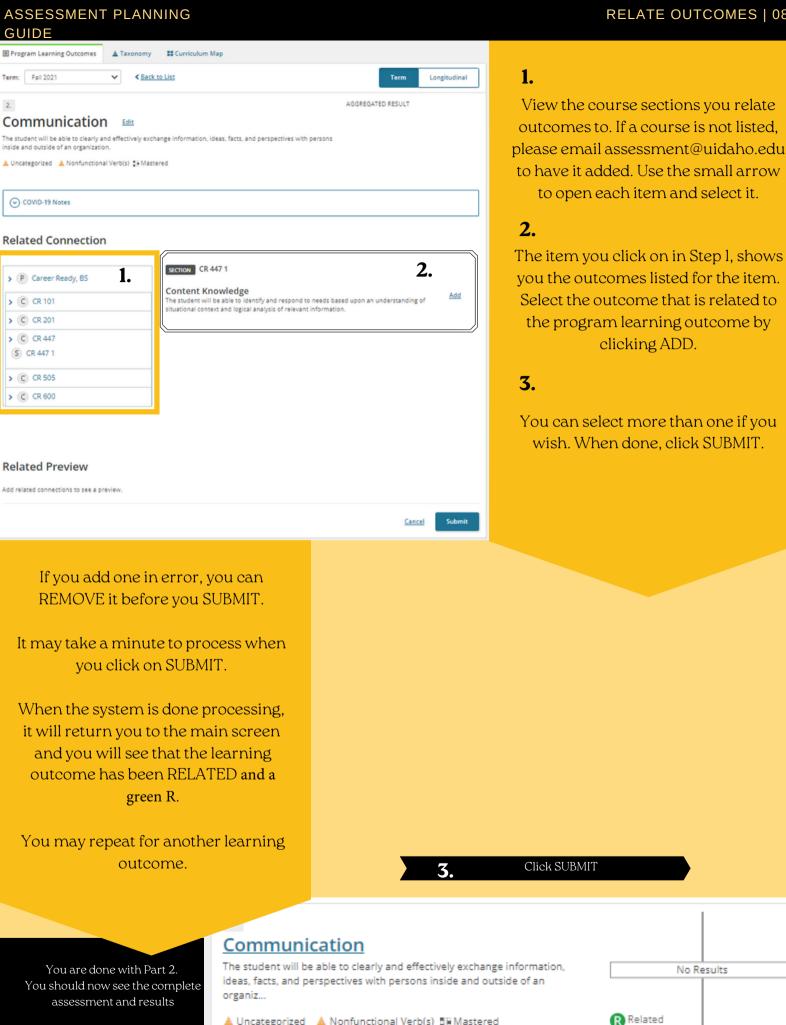

📥 Uncategorized 🛛 📥 Nonfunctional Verb(s) 📰 Mastered

1.

Check to see if the COURSE(C) you wish to assign is listed. If you want to assign a course not listed, please email your request to assessment@uidaho.edu.

| Assigned Connec  | tion |                                                                          |            |
|------------------|------|--------------------------------------------------------------------------|------------|
| Organization     |      | Assigned Units/Courses                                                   |            |
| Career Ready, ES | )    | Selectore or more organization units or courses to measure this outcome. |            |
|                  | 0    |                                                                          |            |
| > C CR 101       | 0    |                                                                          | Secol Seve |
| > C CR 201       | 0    |                                                                          |            |
| > C 08.447       | 0    |                                                                          |            |
| > C CR 505       | 0    |                                                                          |            |
| > C CR 600       | 0    |                                                                          |            |

2. Click on the small arrow to the left of the course, to open up the sections. You must assign the outcome to the SECTION (S) or it will not work for faculty. Click the + button to add the section.

| rganization      | Assigned Uni       | ts/Courses                                      |            |   |
|------------------|--------------------|-------------------------------------------------|------------|---|
| Career Ready, 85 | Select one or more | organization units or courses to measure this r | NUCCOTTAL  |   |
| • CR 101         |                    |                                                 |            |   |
| Connection       | 0                  |                                                 | Sancel Ser | • |
| (3) CR 101 1     | 0                  |                                                 |            |   |
| (§) CR 101 2     | 0                  |                                                 |            |   |

You can keep adding SECTIONS to the list until you have assigned all for this program outcome. In the example below, if you click on "Career Ready, BS" you will return to the full course list shown in Step I.

3. Verify the SECTION was added. The + will now be a - and the section will show under the ASSIGNED UNITS/COURSES. You must click SAVE to save your work.

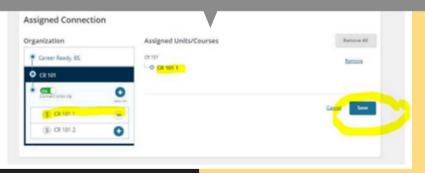

4. The system may take a few minutes to save. When the assignment is made, the system will return you to the outcomes page and show the outcome is now ASSIGNED and a green A.

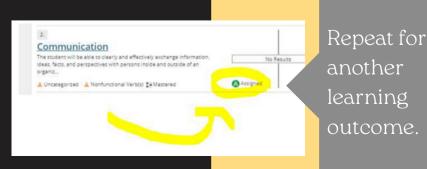